# Jw\_cad ファイルの保存

サーバー、ネットワーク接続ハードディスク(NAS)への保存 バックアップファイル(.BAK)

#### サーバーでファイルを開く、保存ができない

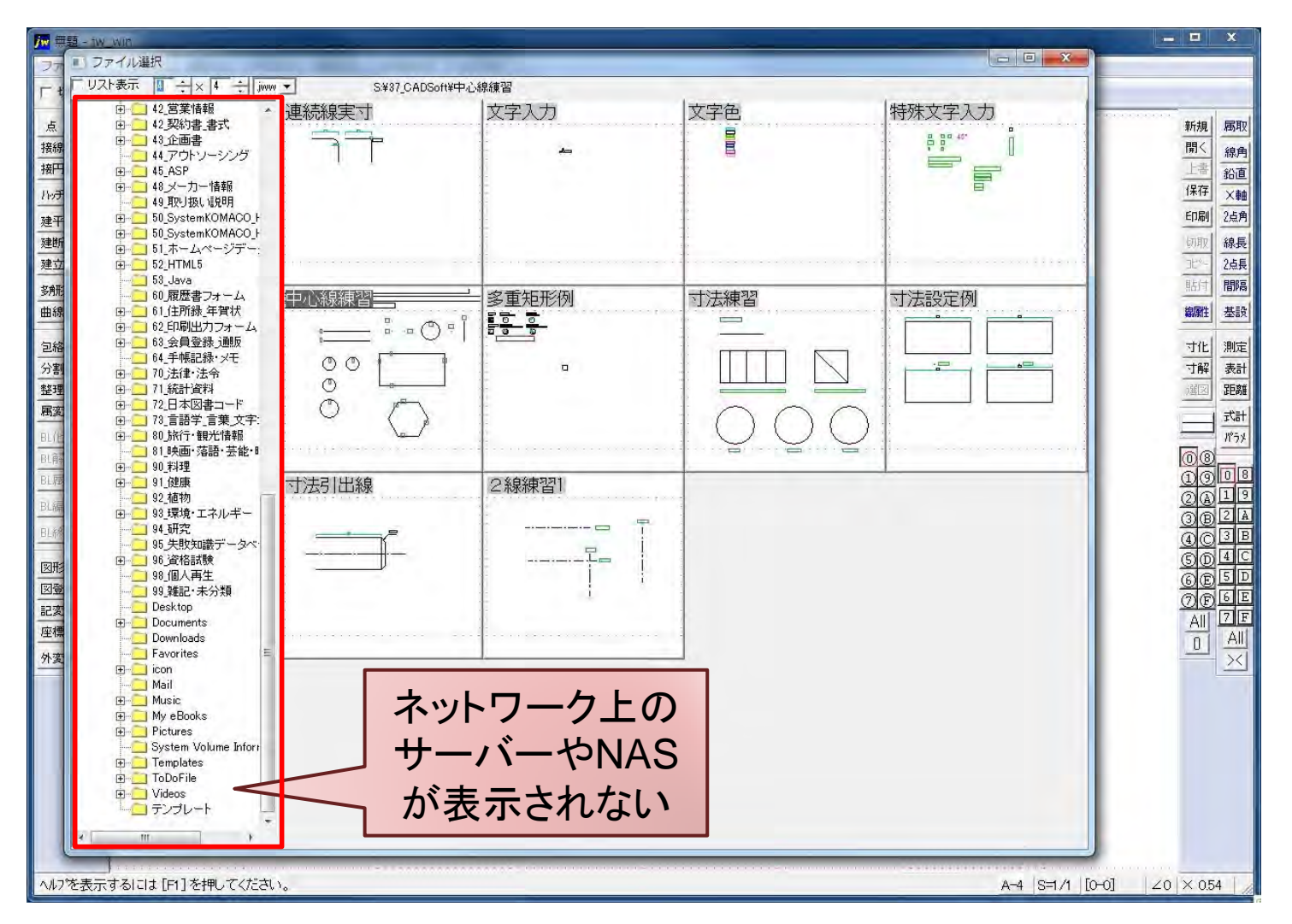

NAS:

#### サーバー、NAS等に保存するには

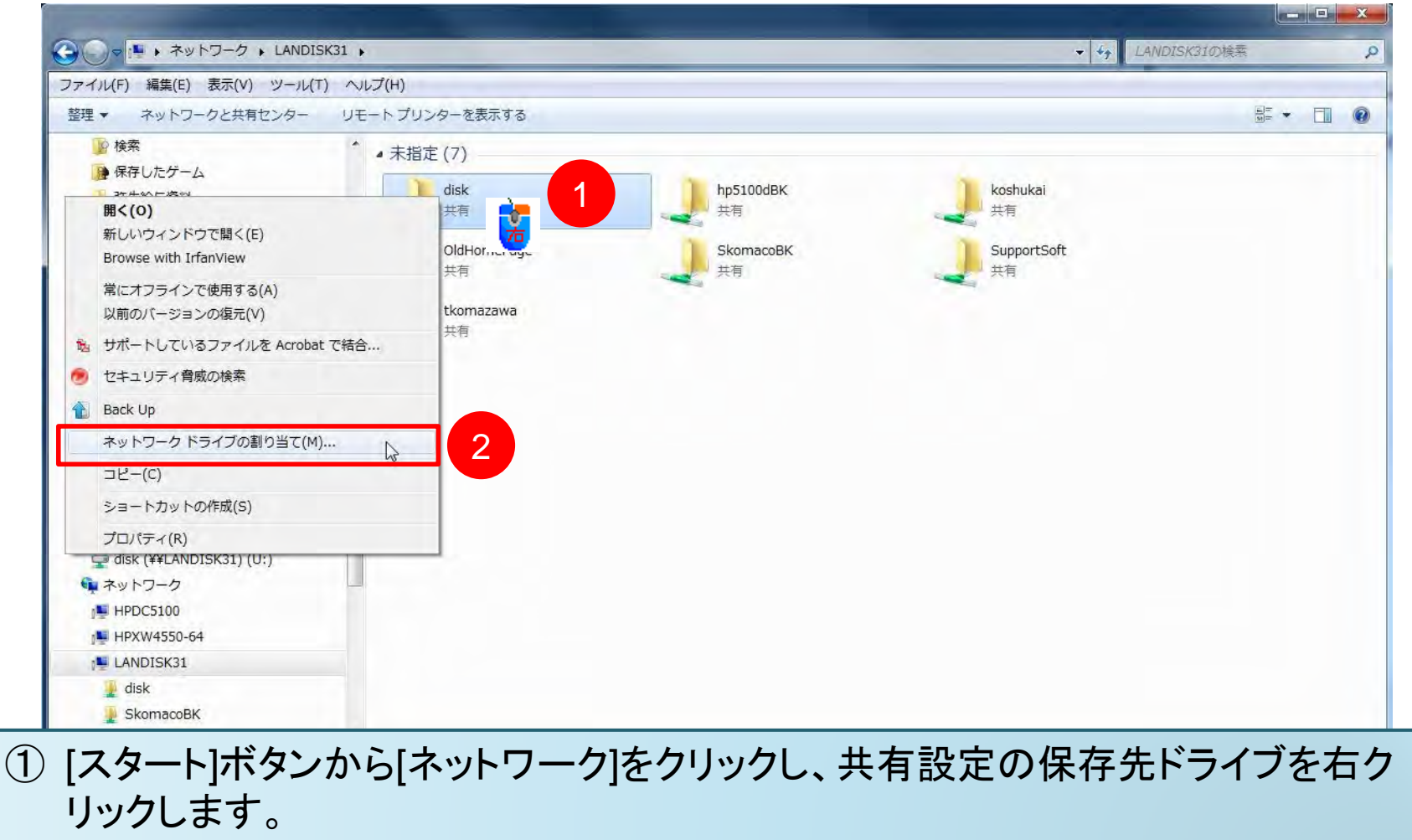

② [ネットワークドライブの割り当て]クリックします。

## ネットワーク ドライブの割り当て

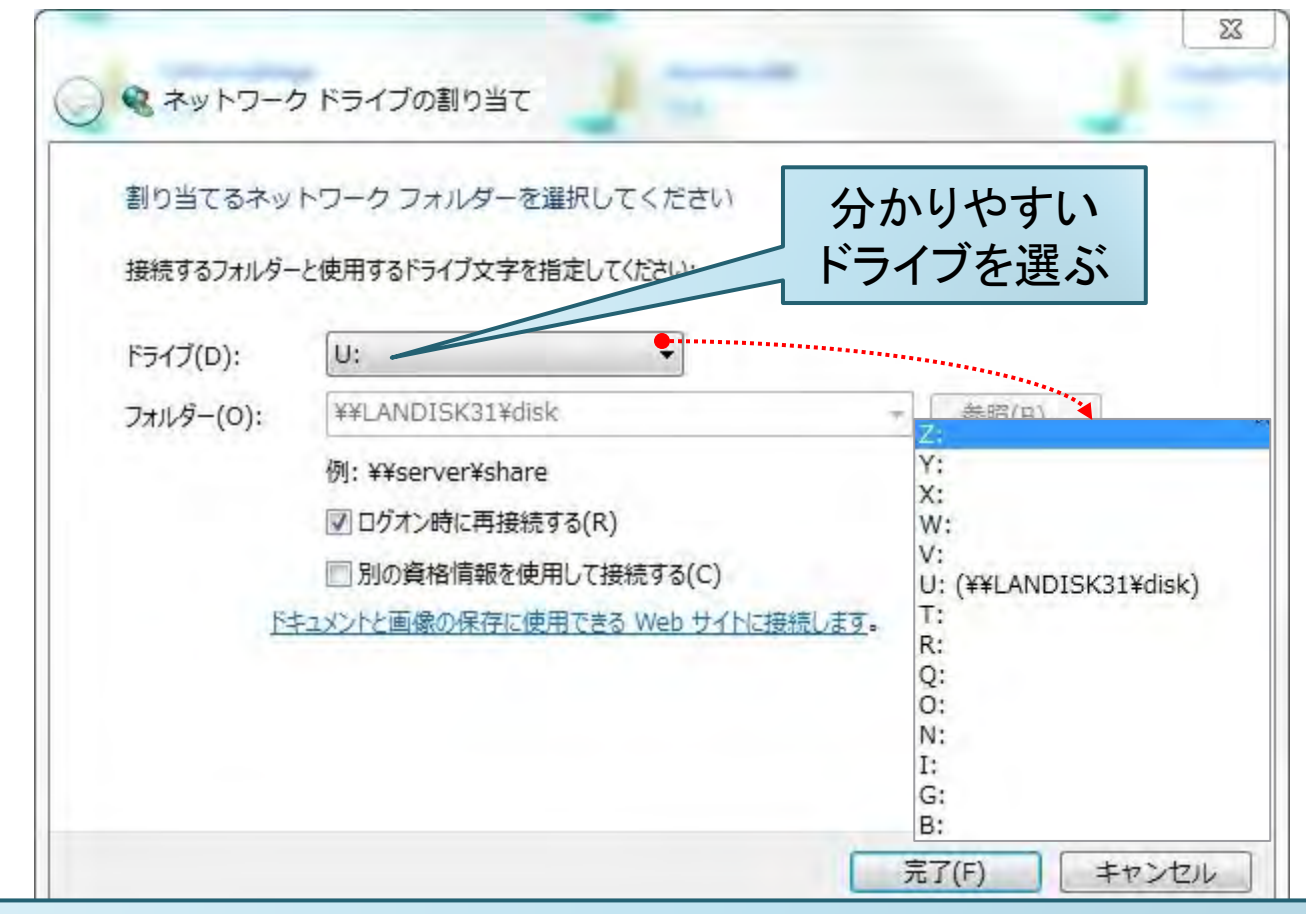

[ドライブ文字]は、PC内にあるデータの入出力装置数で使用できる数が変わります。 [スタート]ボタンから[コンピューター]を開くと使用されているドライブ文字が分かります。

# 割り当てられたネットワーク ドライブ

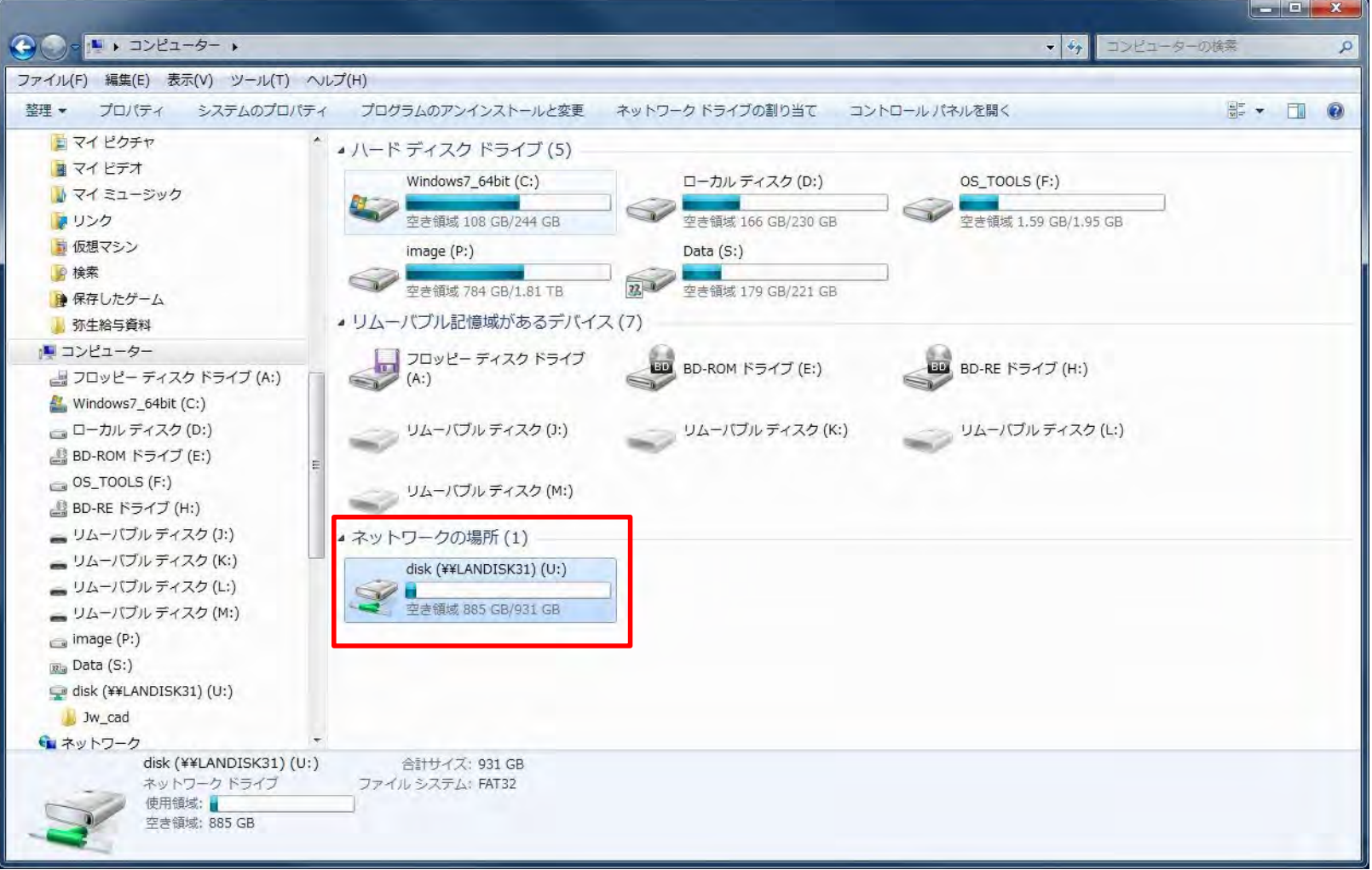

## Jw\_cad の[ファイル選択]に表示された

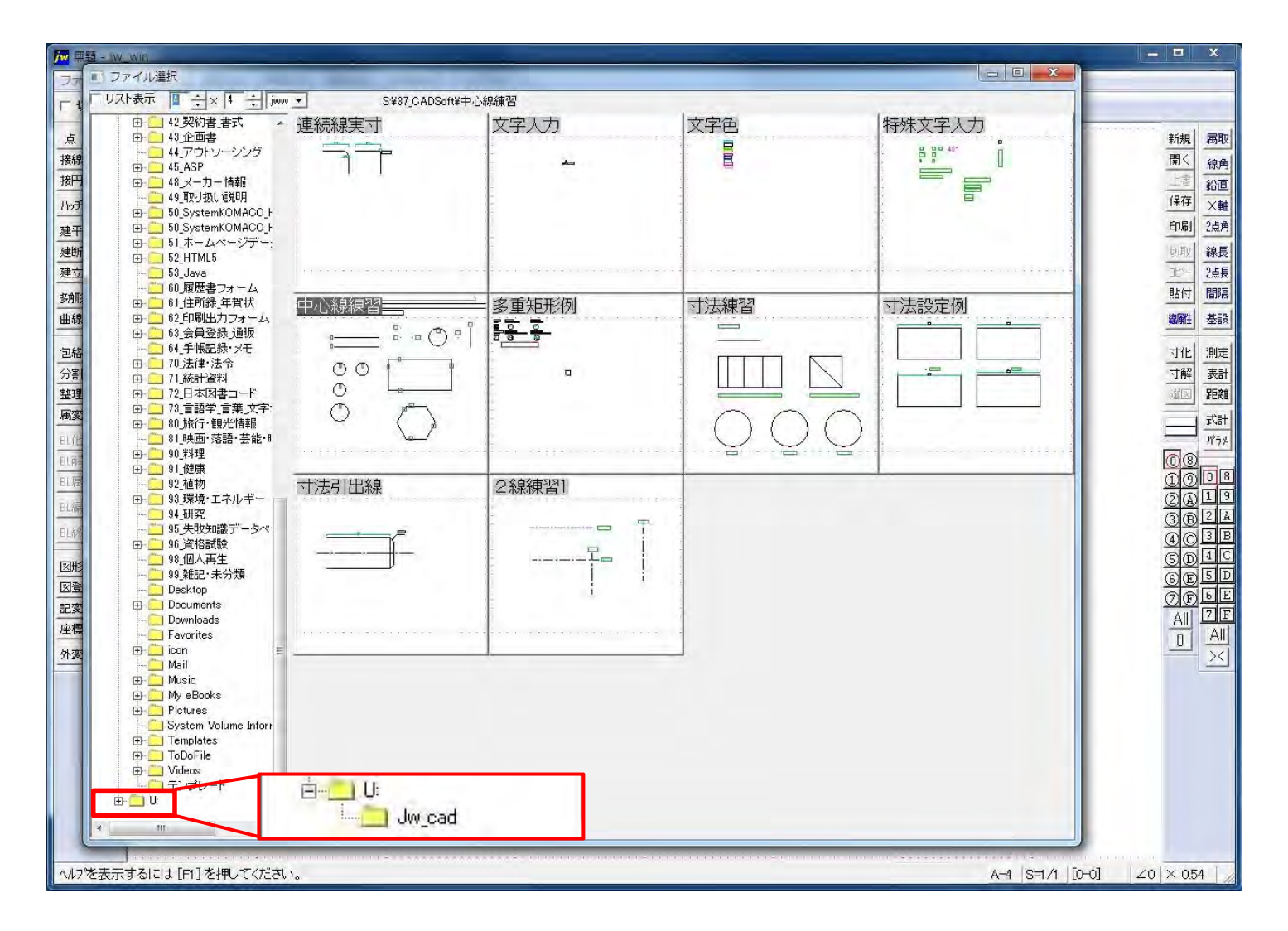

ネットワーク ドライブ設定 参考ページ

- Windows XP でネットワーク ドライブの接続および切断を行う方法 (文書番号: 308582 - 最終更新日: 2011年9月27日 - リビジョン: 2.0)
	- <http://support.microsoft.com/kb/308582/ja>
- ネットワーク ドライブへのショートカットを作成する (ネットワーク ドラ イブを割り当てる) Windows 7
	- [http://windows.microsoft.com/ja-JP/windows7/Create-a-shortcut-to](http://windows.microsoft.com/ja-JP/windows7/Create-a-shortcut-to-map-a-network-drive)[map-a-network-drive](http://windows.microsoft.com/ja-JP/windows7/Create-a-shortcut-to-map-a-network-drive)
- ネットワーク ドライブへのショートカットを作成する (ネットワーク ドラ イブを割り当てる) Windows Vista
	- [http://windows.microsoft.com/ja-JP/windows-vista/Create-a-shortcut](http://windows.microsoft.com/ja-JP/windows-vista/Create-a-shortcut-to-map-a-network-drive)[to-map-a-network-drive](http://windows.microsoft.com/ja-JP/windows-vista/Create-a-shortcut-to-map-a-network-drive)
- コンピューターをネットワークまたはネットワーク ドライブから切断す る Windows 7
	- [http://windows.microsoft.com/ja-JP/windows7/Disconnect-your](http://windows.microsoft.com/ja-JP/windows7/Disconnect-your-computer-from-a-network-or-network-drive)[computer-from-a-network-or-network-drive](http://windows.microsoft.com/ja-JP/windows7/Disconnect-your-computer-from-a-network-or-network-drive)

#### Jw\_cad の「.BAK」ファイル

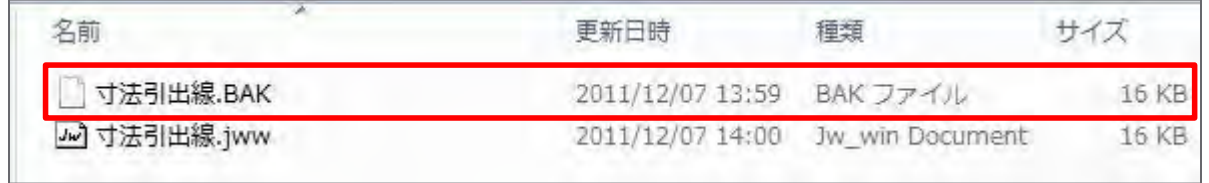

「XXXX.BAK」は、バックアップファイルです。ファイルを上書きすると、拡張子「.BAK」 が作成されます。開くときは拡張子を「.JWW」に変更します(既存ファイル名と名前を 変えるようにします)。

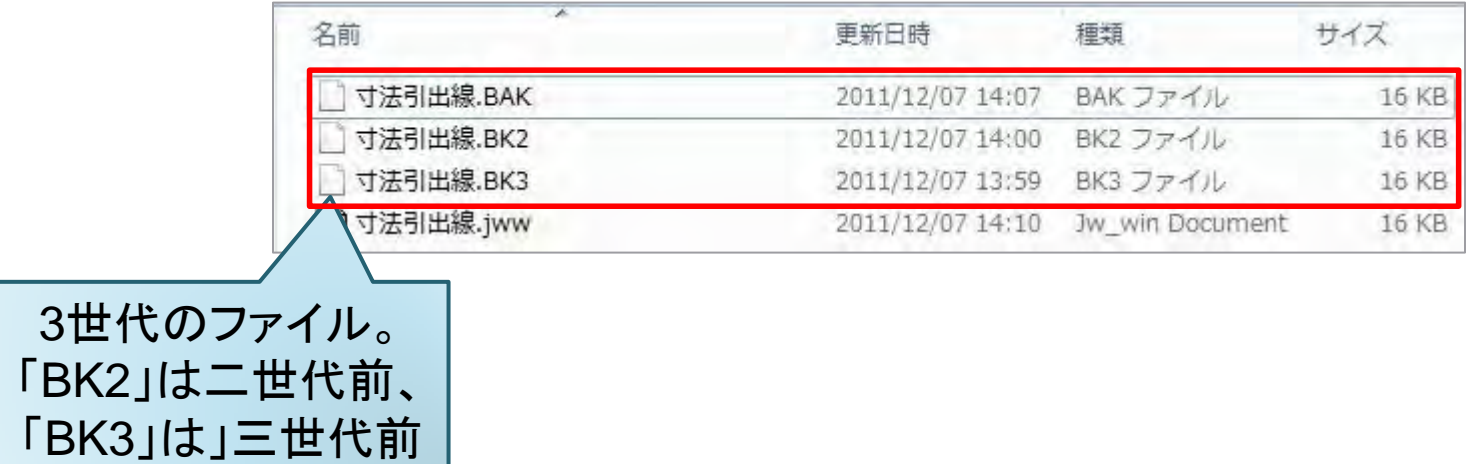

#### バックアップファイル数の設定

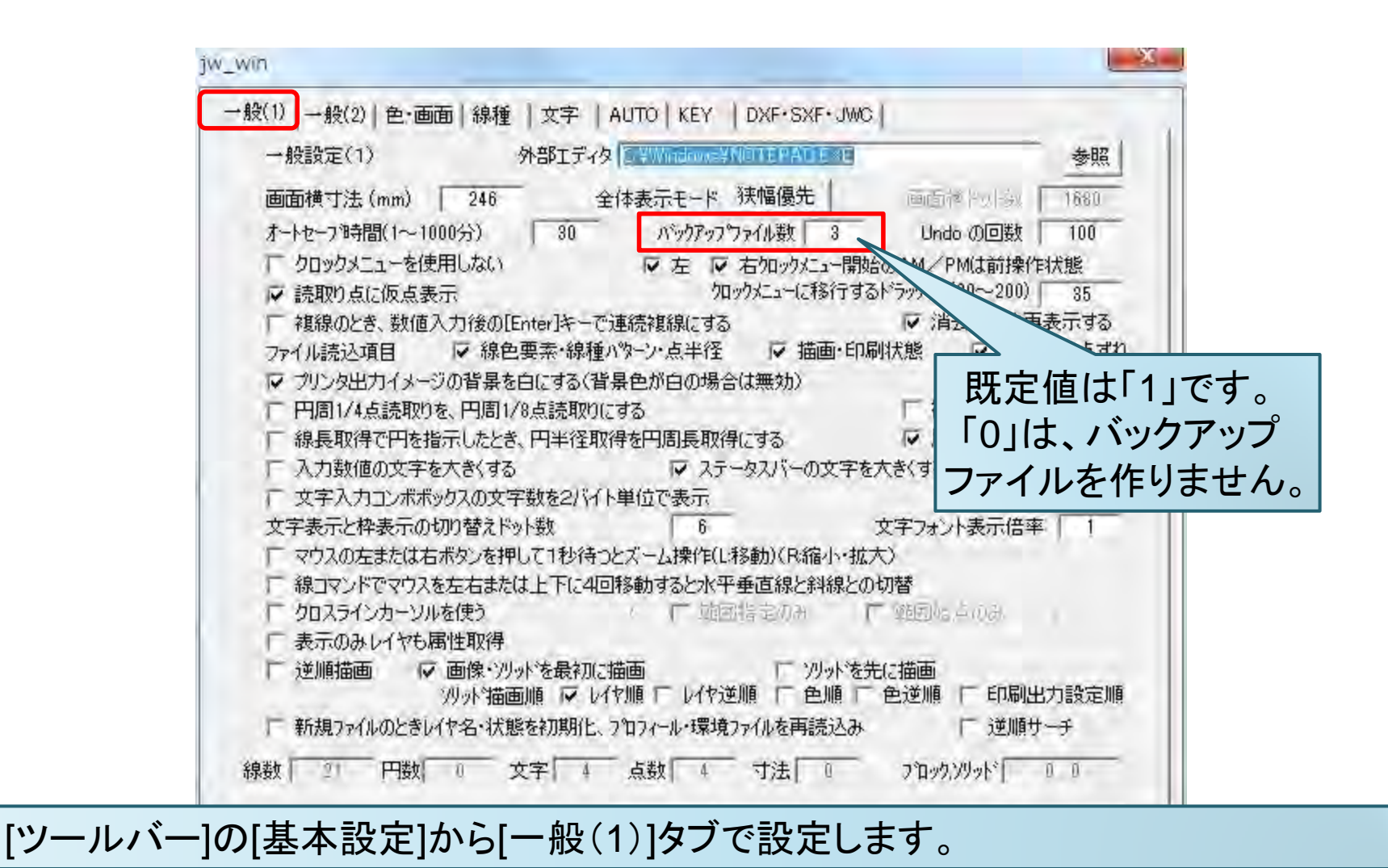

# Jw\_cadの【自動保存】「.jw\$」ファイル

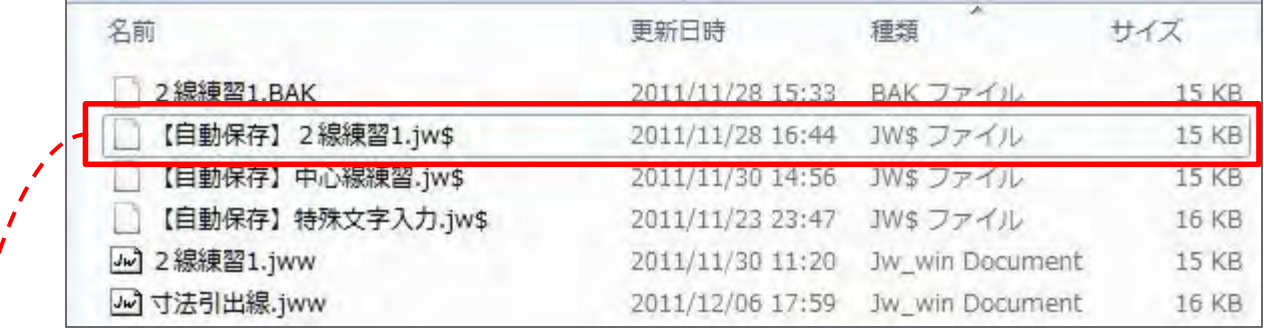

「XXXX.jw\$」は、自動保存ファイルです。設定した時間で自動的に作成・上書きされ ます。開くときは拡張子を「.JWW」に変更します。

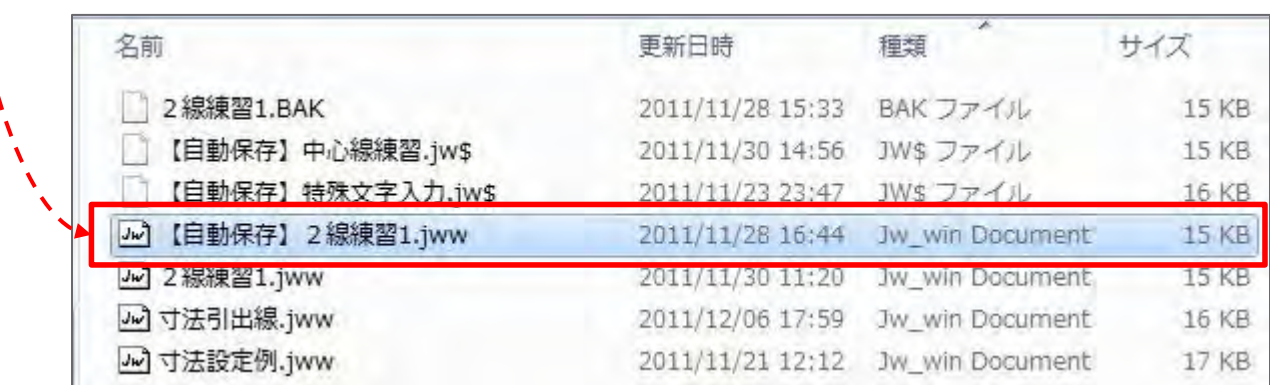

## 自動保存(オートセーブ)の設定

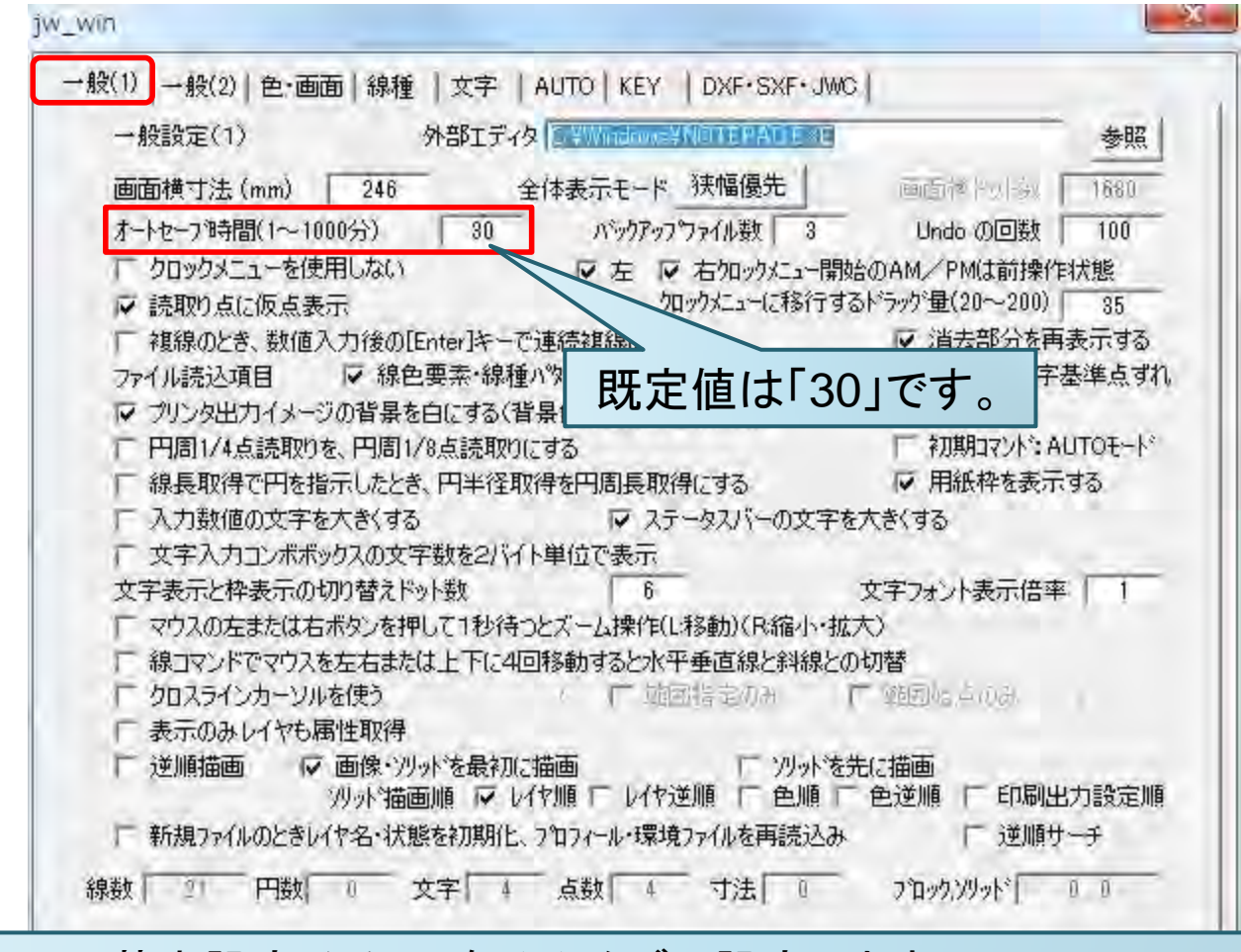

[ツールバー]の[基本設定]から[一般(1)]タブで設定します。